### **Standards Manager™ UserGuide**

**http://www.StandardsManager.ir/en/**

### **Standards Manager**

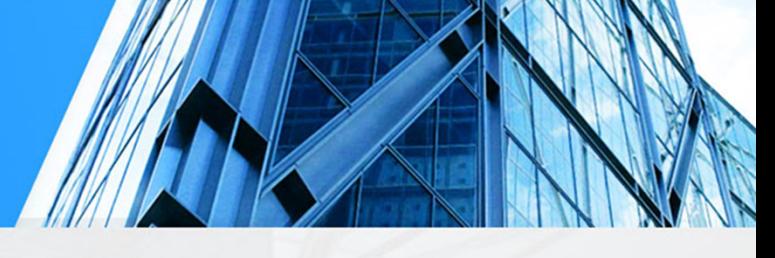

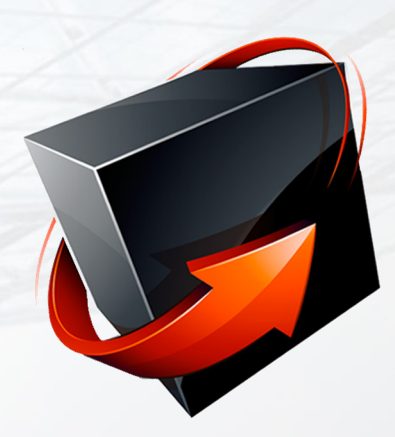

The standard management system under the brand name of "Standards Manager" software under various platforms and large databases, has provided the ability to access the technical information of reputable publishers and reference of international standards with a wide variety of features.

**Login**

**Search Standard**

**Search Result**

**Standard Details**

**Order Basket**

**Payment**

**Download**

**Control Panel**

**Upgrade**

**HOME**

## **Registration**

To use all the features of this site, the following form will be displayed for you by clicking on the "Register".

By filling in the starred fields, enter the minimum information required for membership and register your user information on the site by clicking on the "Register" button. An email will be sent to you to confirm the entered address, which will confirm your registration.

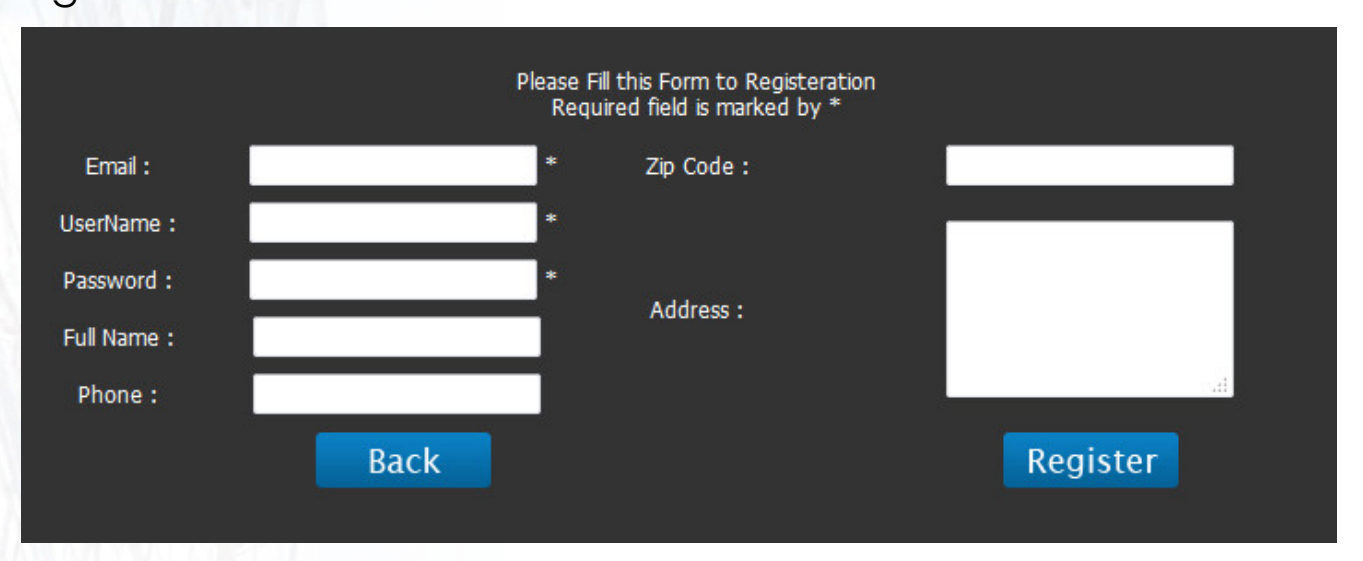

**Login**

**Search Standard**

**Search Result**

**Standard Details**

**Order Basket**

**Payment**

**Download**

**Control Panel**

**Upgrade**

**HOME**

# **Login**

After the confirmation of the membership, you must log in to the site. To do this, click on the "Login" option from the right panel and enter your user information in the form that appears. If you have forgotten your password, you can request a new password by clicking "Recover".

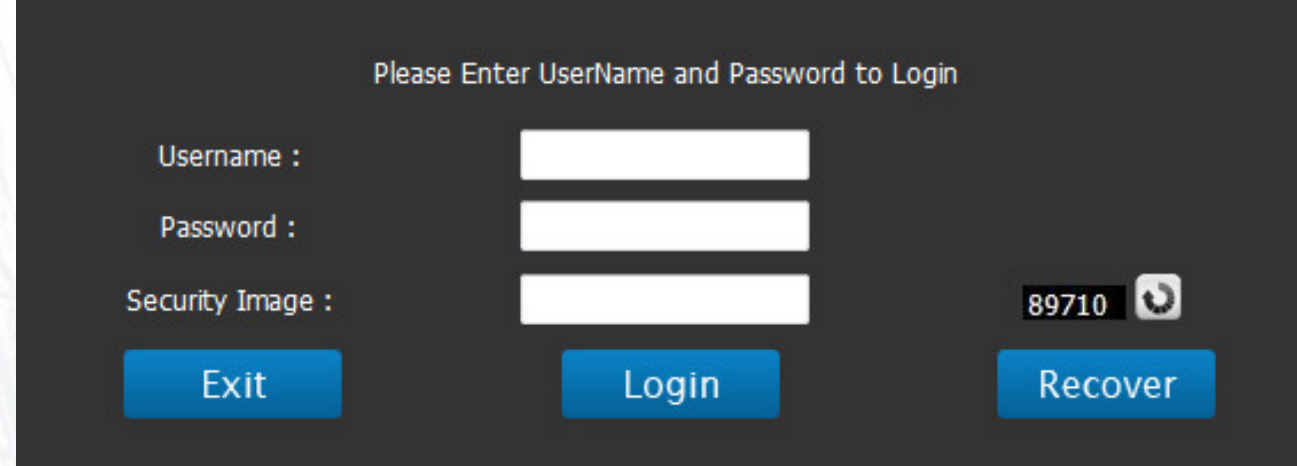

**Login**

**Search Standard**

**Search Result**

**Standard Details**

**Order Basket**

**Payment**

**Download**

**Control Panel**

**Upgrade**

**HOME**

# **Search Standards**

Click on "Search Standard " to enter the standard search engine. You will complete the fields of this form based on the information you want and you will also see the results by selecting the search type.

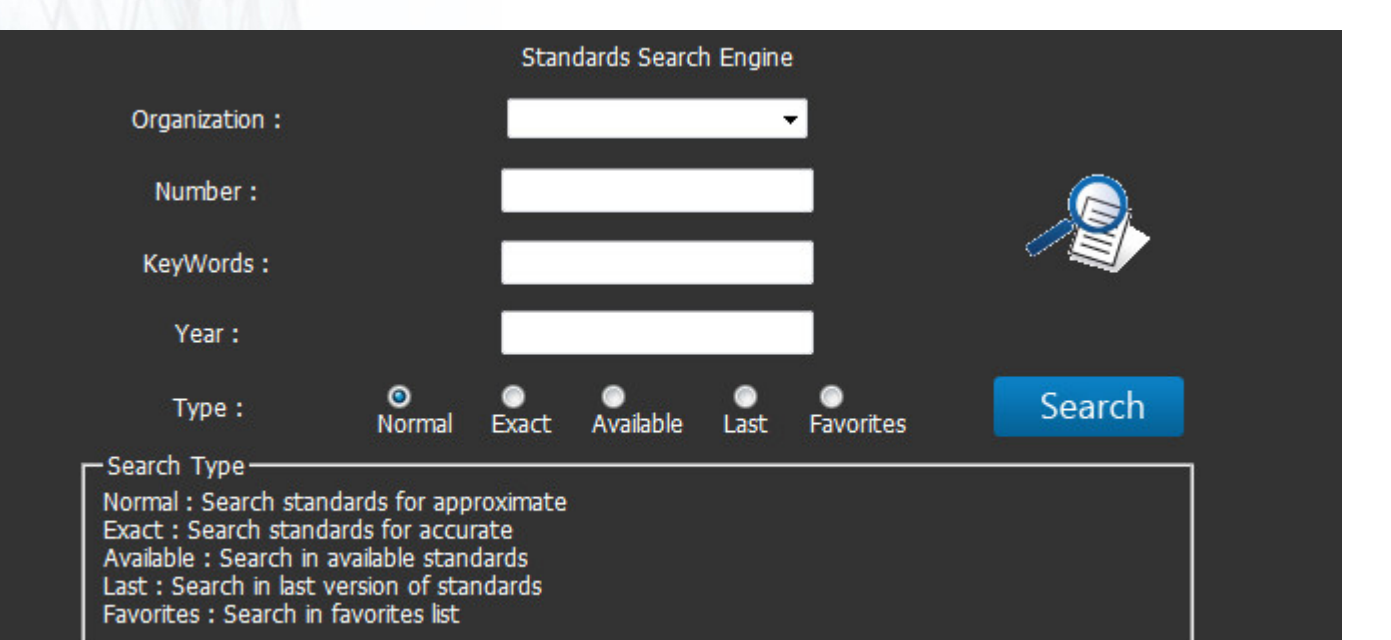

**Login**

**Search Standard**

**Search Result**

**Standard Details**

**Order Basket**

**Payment**

**Download**

**Control Panel**

**Upgrade**

**HOME**

### **Search Result**

After completing the search form, search results will be displayed based on the completed fields. Keys are provided for users to view more details, view previews, add to favorites and add to basket to order.

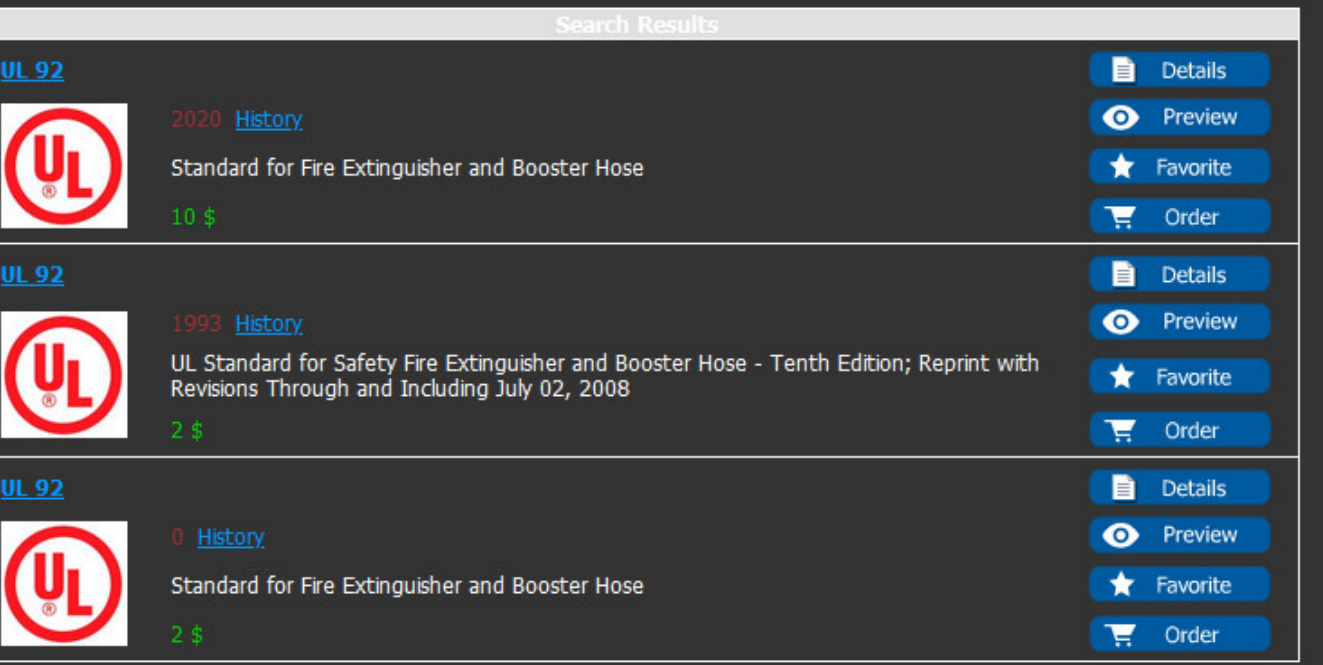

**Login**

**Search Standard**

**Search Result**

**Standard Details**

**Order Basket**

**Payment**

**Download**

**Control Panel**

**Upgrade**

**HOME**

## **Standard Details**

Click on the Details button to see more details about that standard. Click on the download button to add the standard to the basket.

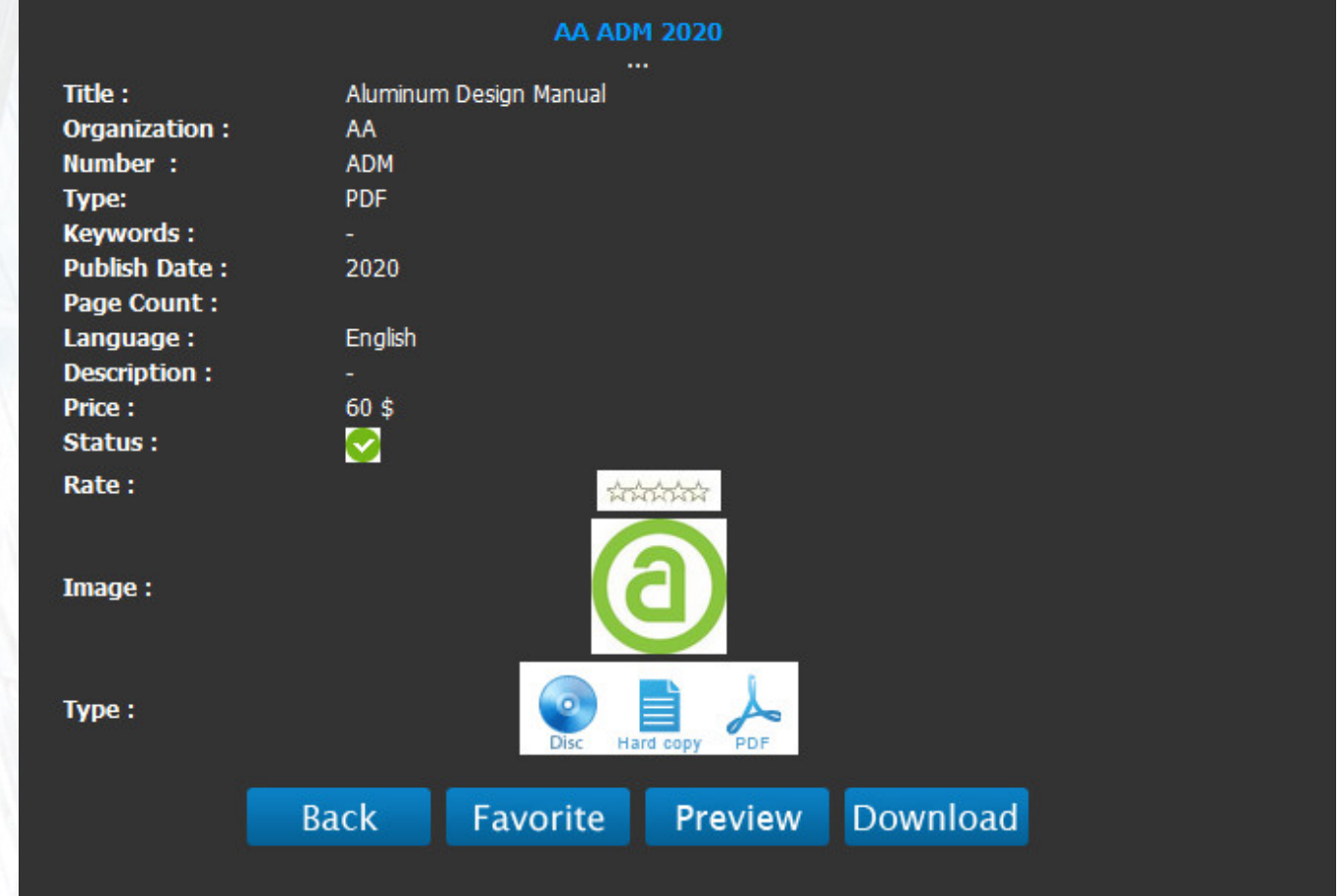

**Login**

**Search Standard**

**Search Result**

**Standard Details**

**Order Basket**

**Payment**

**Download**

**Control Panel**

**Upgrade**

**HOME**

## **Order Basket**

After finalizing the orders, by clicking on the basket icon in the right panel, your shopping cart will be displayed, and by clicking on the payment you will receive the order email and how to pay the order amount.

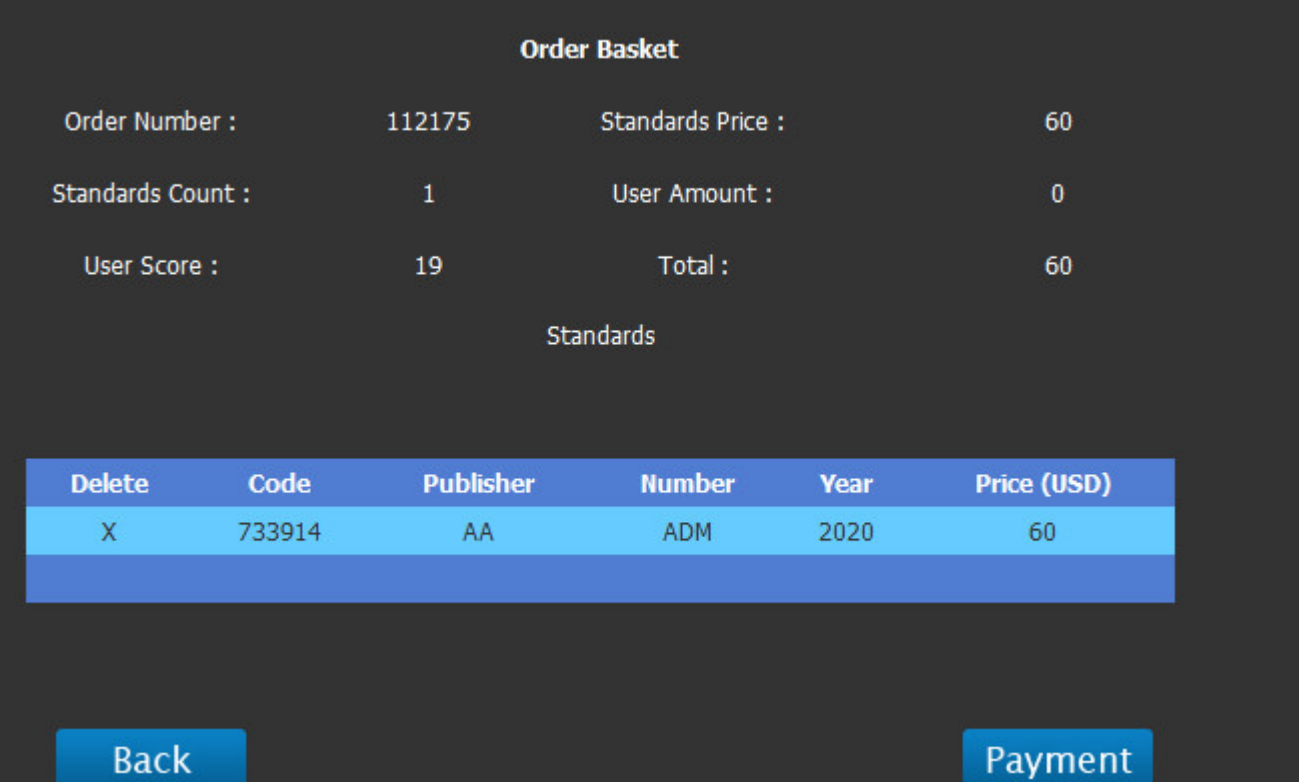

**Login**

**Search Standard**

**Search Result**

**Standard Details**

**Order Basket**

**Payment**

**Download**

**Control Panel**

**Upgrade**

**HOME**

### **Payment**

Click on the "Click To Pay" link in the received email to enter the PayPal website and pay the amount of your order.

After payment completed please send transaction information to confirm your order.

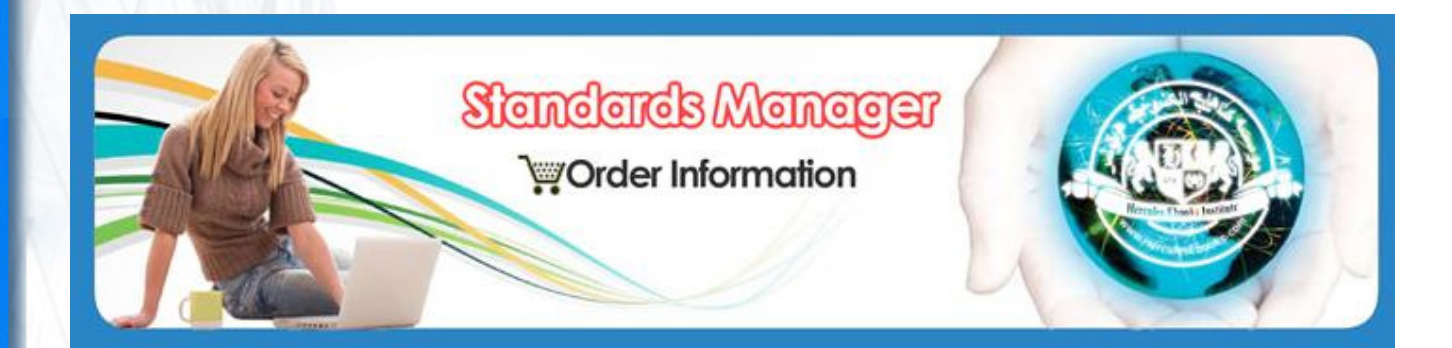

**Dear Customer** The order registered with number 112171 on the StandardsManager has received with the following details:

Order Number: 112171 Standards Count: 1 User Score: 3

**Order information** Standards Price: 10 User Amount: 0 Total: 10

**Order Details** 

Code Publisher 419513 **NORSOK** 

Number Price Year N-006 2015 10

Description

**Login**

**Search Standard**

**Search Result**

**Standard Details**

**Order Basket**

**Payment**

**Download**

**Control Panel**

**Upgrade**

**HOME**

### **Download**

Purchased standards are immediately added to the "My Standards" section in the right panel and can be downloaded. Be sure to download one by one and do not use the download

manager.

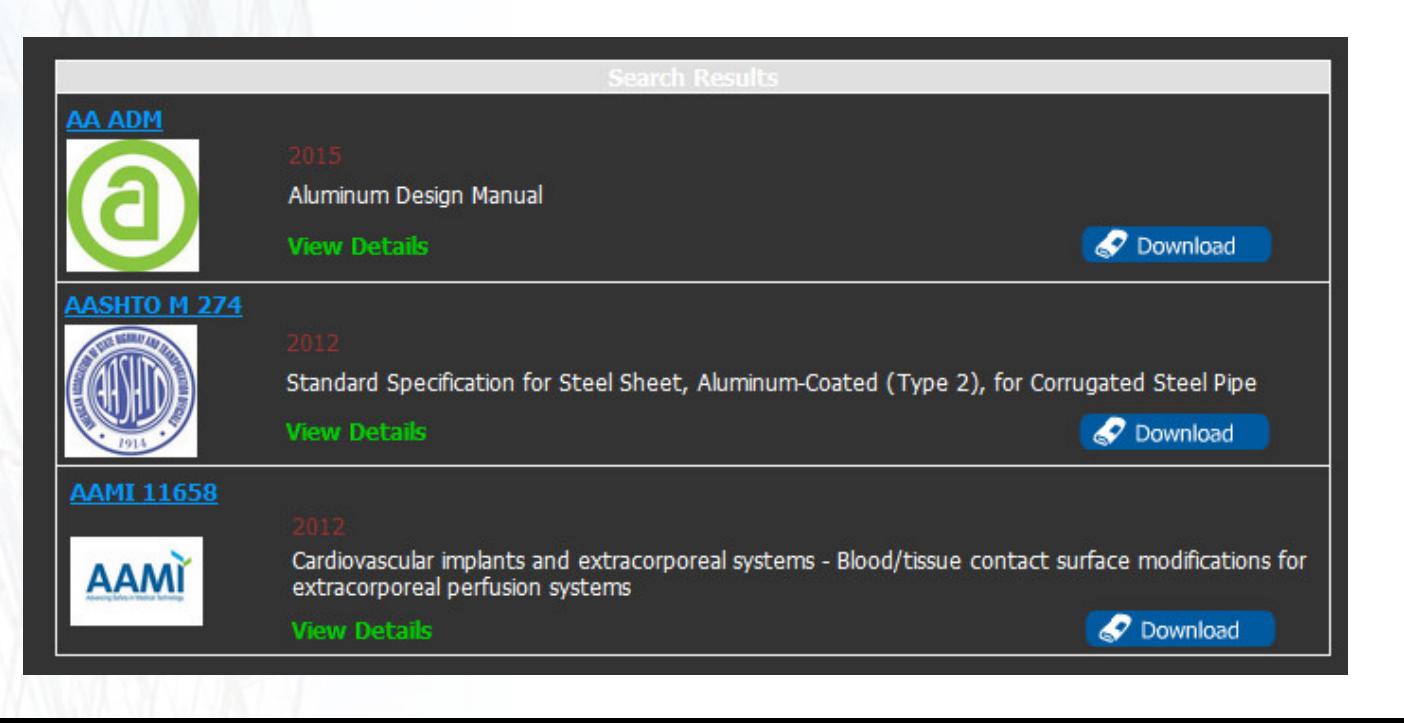

**Login**

**Search Standard**

**Search Result**

**Standard Details**

**Order Basket**

**Payment**

**Download**

**Control Panel**

**Upgrade**

**HOME**

# **Control Panel**

By clicking on the "Control Panel", information about the user status and orders and payments will be provided to users. It is possible to edit user information and change passwords, as well as pay for unpaid orders and purchase subscriptions to access the standards in this section.

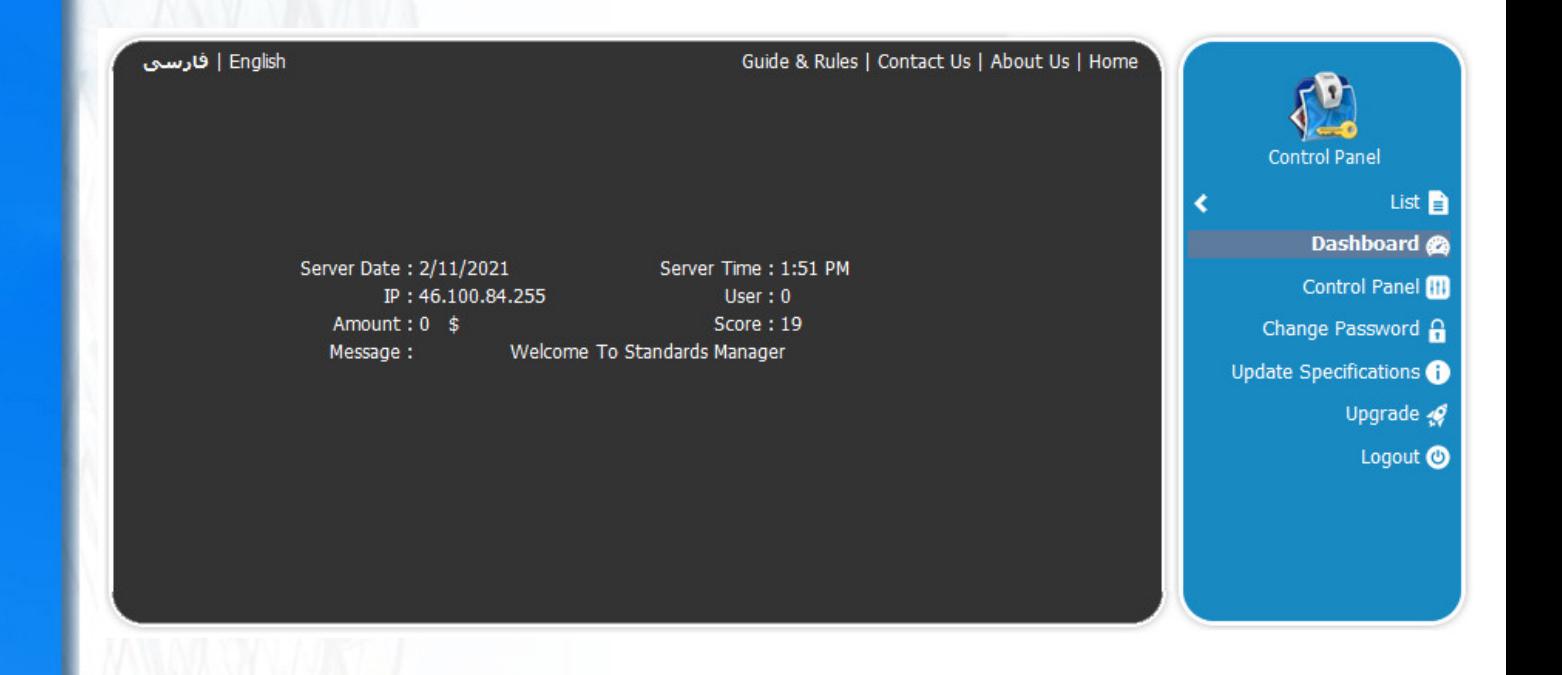

**Login**

**Search Standard**

**Search Result**

**Standard Details**

**Order Basket**

**Payment**

**Download**

**Control Panel**

**Upgrade**

**HOME**

### **Upgrade**

By clicking on the "upgrade" option, it is possible to order plans. Using this plan, it is possible to access the standards based on the publisher and limited to a period from the date of publication of the standard and the number of downloadable standards.

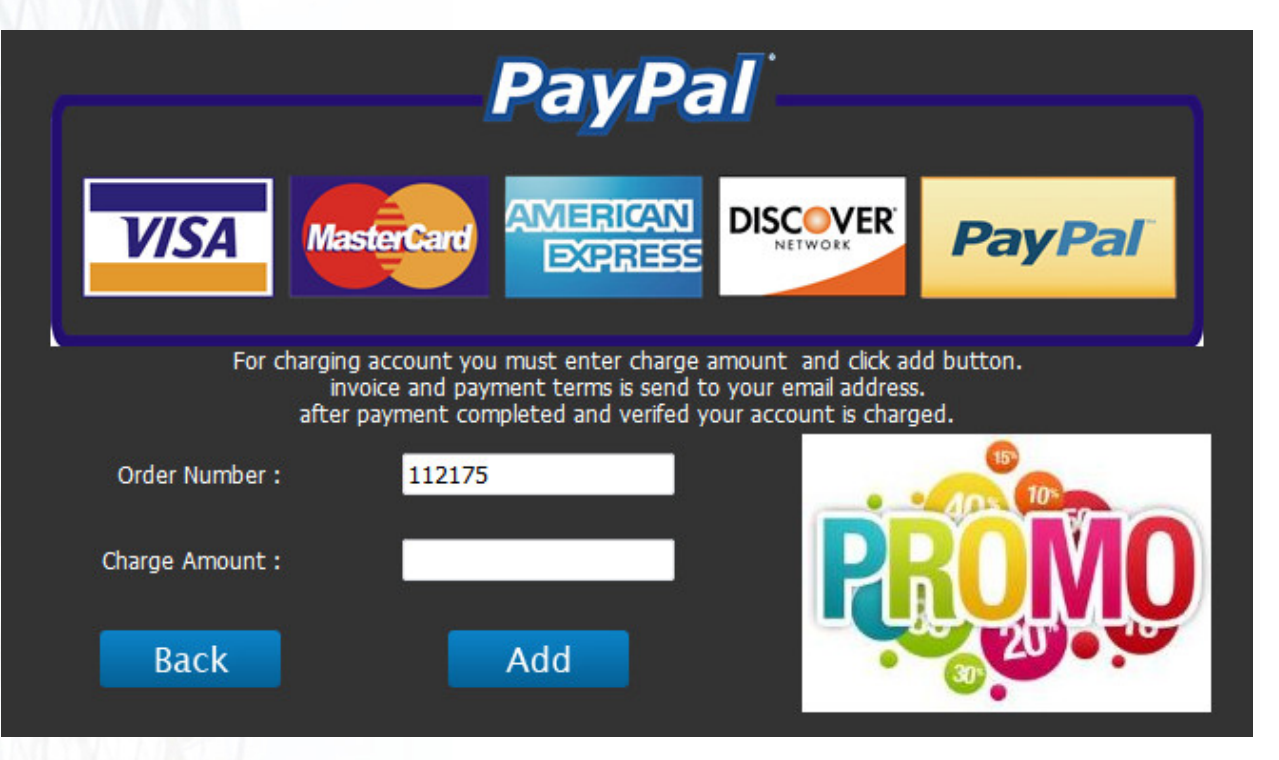

### **Other Services**

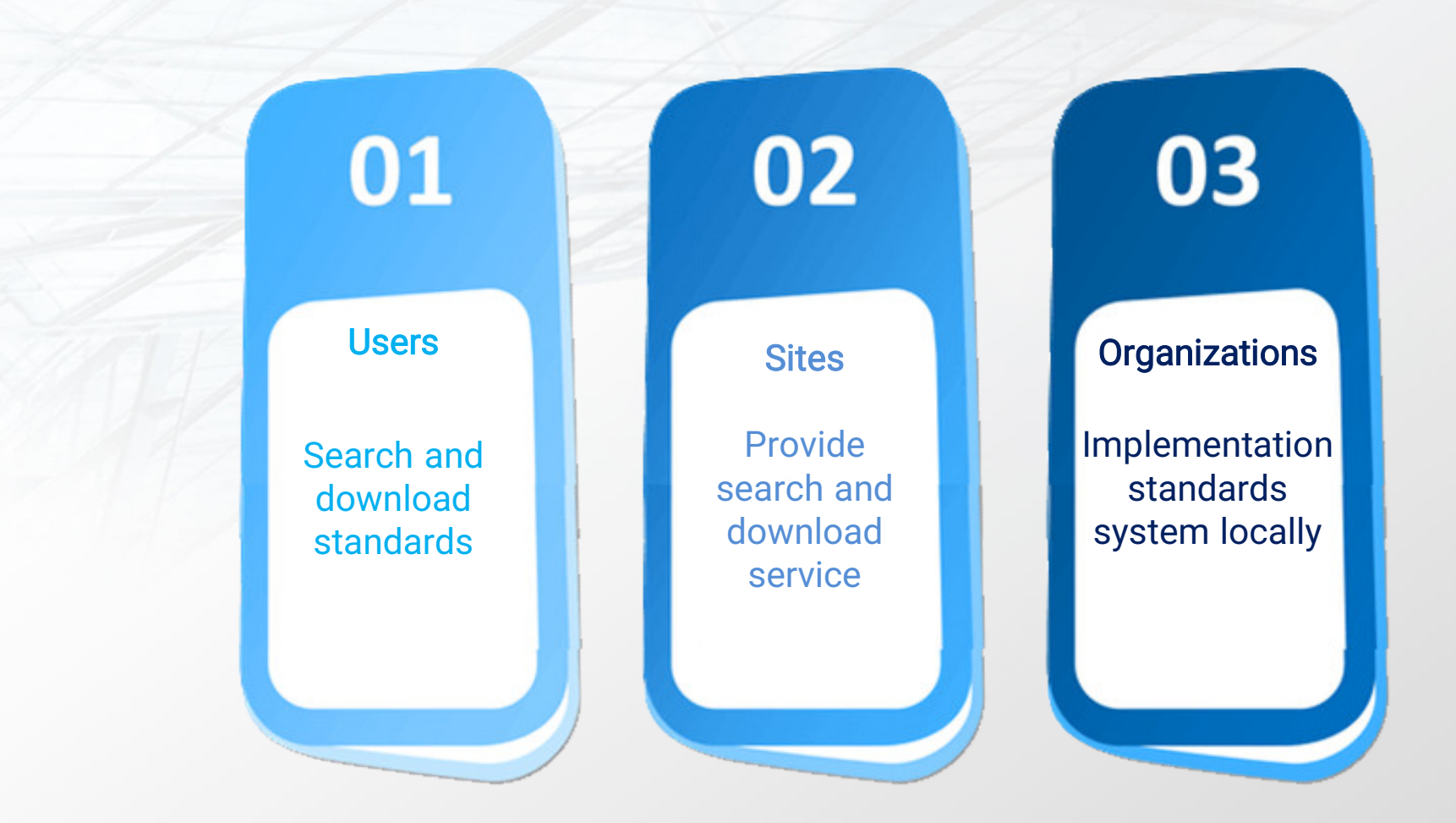

### **Contact Us**

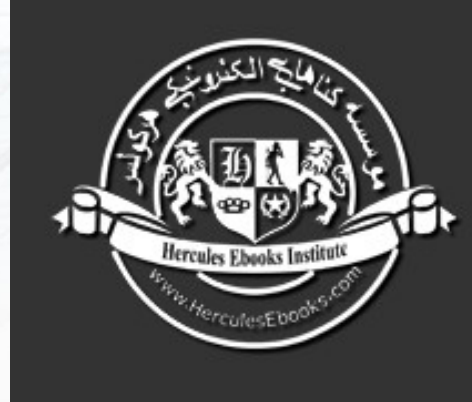

#### **Hercules Ebooks Institute**

A Communicative Bridge Between Publishers & you for simple and rapid<br>access to technical information

Contact Us: www.standardsmanager.ir info@standardsmanager.ir